## 電話帳移行サポート(i) パソコン操作説明書(Windows**®** XP版)

・Apple、Appleのロゴ、iTunes、QuickTimeは、米国および他国のApple Inc.の登録商標です。

・iPhoneはApple Inc.の商標です。

・iPhone商標は、アイホン株式会社のライセンスに基づき使用されています。

・iPhone 3Gは単独の通信業者のサービスでのみお使いいただけるよう設定されている場合があります。

・Microsoft、Windows、Outlook、Internet Explorer、Excelは、米国Microsoft Corporationの米国及びその他の国における登録商標です。

・Windows はMicrosoft Windows operating systemの略称として表記しています。

・SOFTBANKおよびソフトバンクの名称、ロゴは日本国およびその他の国におけるソフトバンク株式会社の登録商標または商標です。

・S!電話帳バックアップはソフトバンクモバイル株式会社の商標です。

1 デスクトップ画面からInternet Explorerをダブルクリック(素早く2回押す)してインターネットに接続してください。

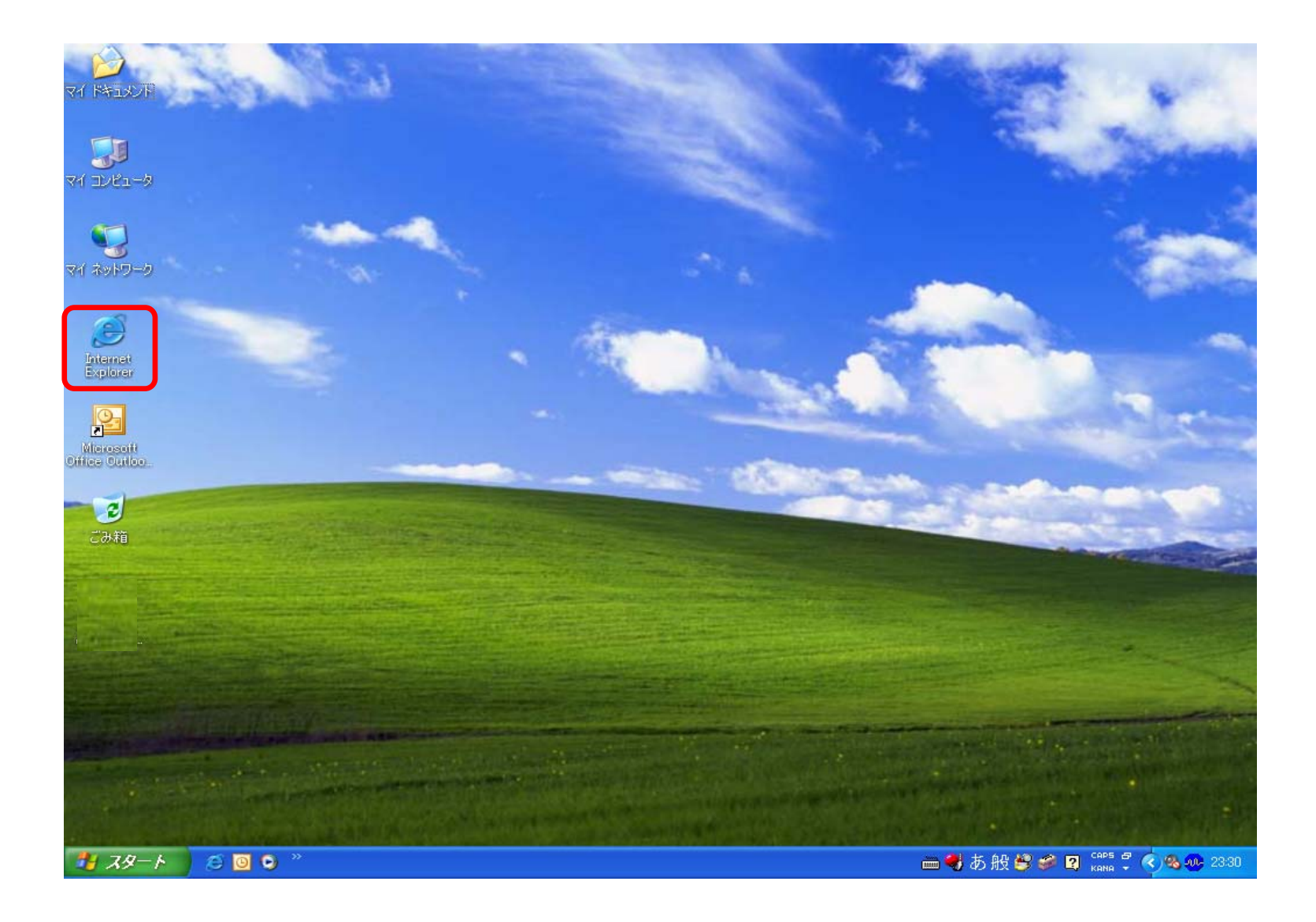

2 ホームページが表示されます。aのURL入力欄に[http://mb.softbank.jp/mb/iphone/sync\\_memory/](http://mb.softbank.jp/)を入力して bの「移動」をクリックしてください。

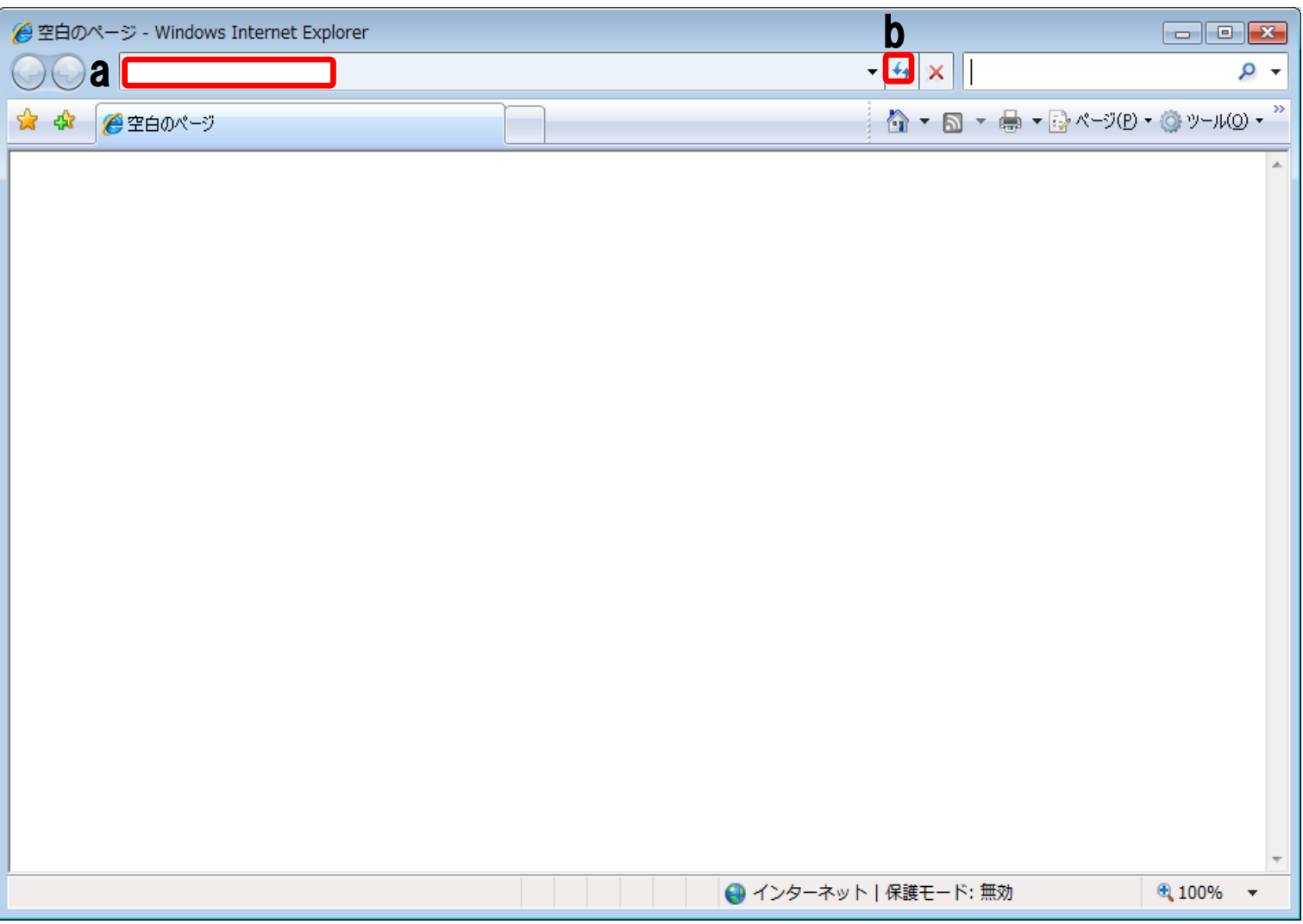

3 『SoftBank』のホームページが立ち上がります。

【データ移行に際しての前提条件】 ①iPhone 3G購入時に、店頭にて旧移動機のメモリーがバックアップされていること ②「アドレス帳」がインストールされていること ③iTunesがインストールされていること(http://www.apple.com/jp/itunes/download/)

> ■メモリ移行について | SoftBank - Microsoft Internet Explorer ファイル(E) 編集(E) 表示(V) お気に入り(A) ツール(T) ヘルプ(H) Æ アドレス(D) attp://mb.softbank.jp/mb/iphone/service/app/pdc/sync\_memory.html ▽ 多移動 リンク 2 ● オンライン料金案内  $\equiv$  SoftBank お知らせ リニュース ローサービスエリア ?il ショップ検索 面 サイトマップ 品 ENGUSH 国 法人のお客おま 自 My SoftBank 各種変更手続き  $Q$ HOME iPhone はじめよう、iPhone 製品情報 料金·割引 サービス お客さまサポート 検索 HOME > iPhone > サービス > アプリケーション > 電話帳移行 > メモリ移行について iPhone メモリ移行について ○トップに戻る  $\bullet$ サービス 「電話帳かんたんコピー」がご利用いただけないお客さまは、こちらをご利用ください。 メールサービス ■ ご自宅のPCに『電話帳コビーソフト』をダウンロードしてください。 **B** SMS/MMS  $E \times -100$ 電話帳コピーソフト ■ 絵文字 ■ 迷惑メール対策 ■ iPhone 3Gへ電話帳をコピーするには、別途iTunesでの操作(同期)が必要となります。 ■ 対応OSは、Windows Vista/XPとなります。 基本オブションバック(i) いますぐダウンロードする 国際サービス ■ 国際電話 ■ 国際メール ■ iPhone 3Gへ電話帳をコピーするにはiTunesでの操作(同期)が必要となります。以下にて操作方法をご確認ください。 ■ 国際ローミング Wi-Fi(無線LAN) 师 iTunes操作マニュアル 香 ページが表示されました ● インターネット

4 aをクリックし画面を下へスクロールします。右側にある b 『いますぐ移行する』をクリックしてください。 ※名称等が変更される場合があります。

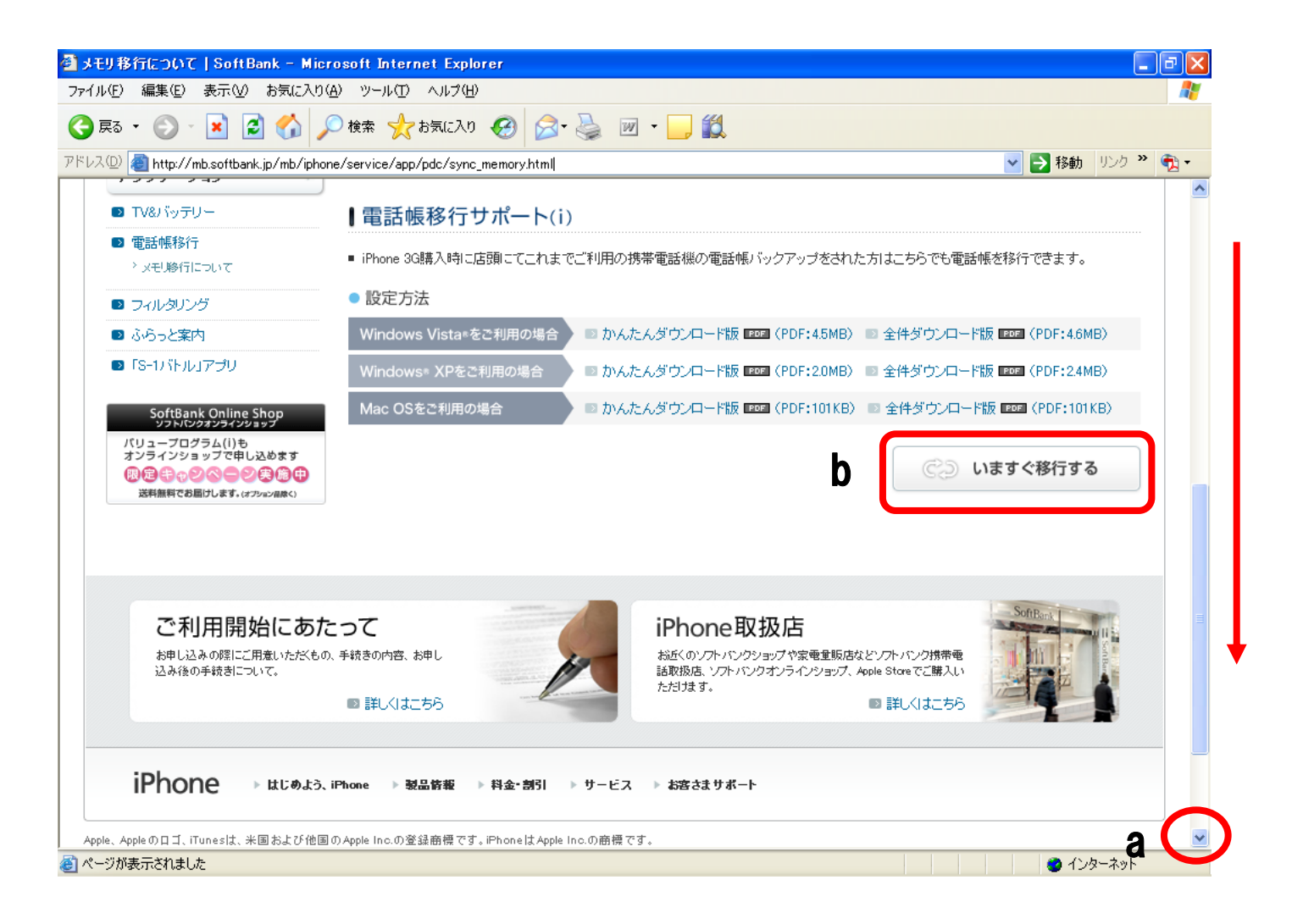

5 ログイン画面が表示されます。

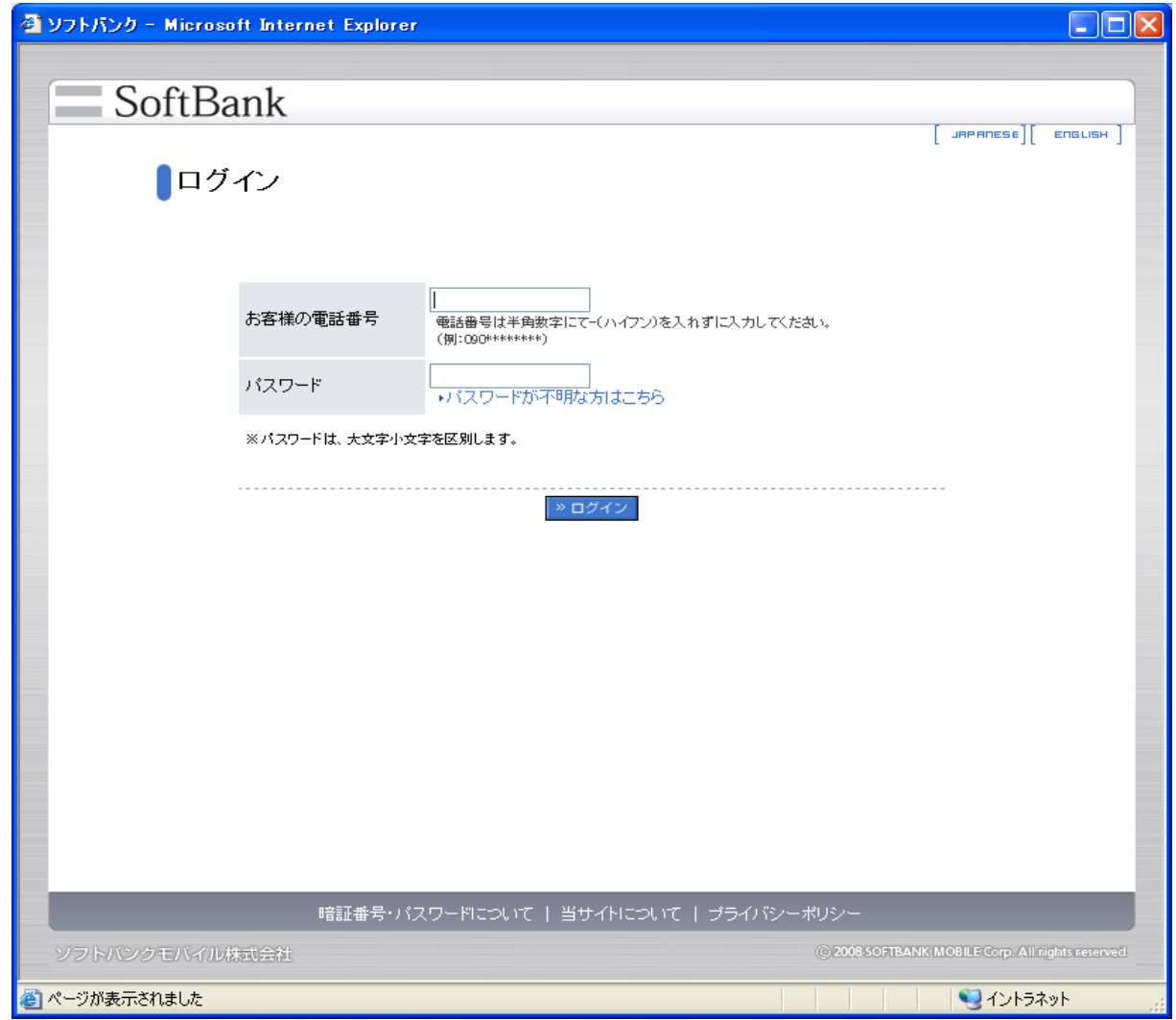

6 a欄に「お客さまの電話番号」、b欄に「パスワード」を入力し cログインボタンをクリックしてください。

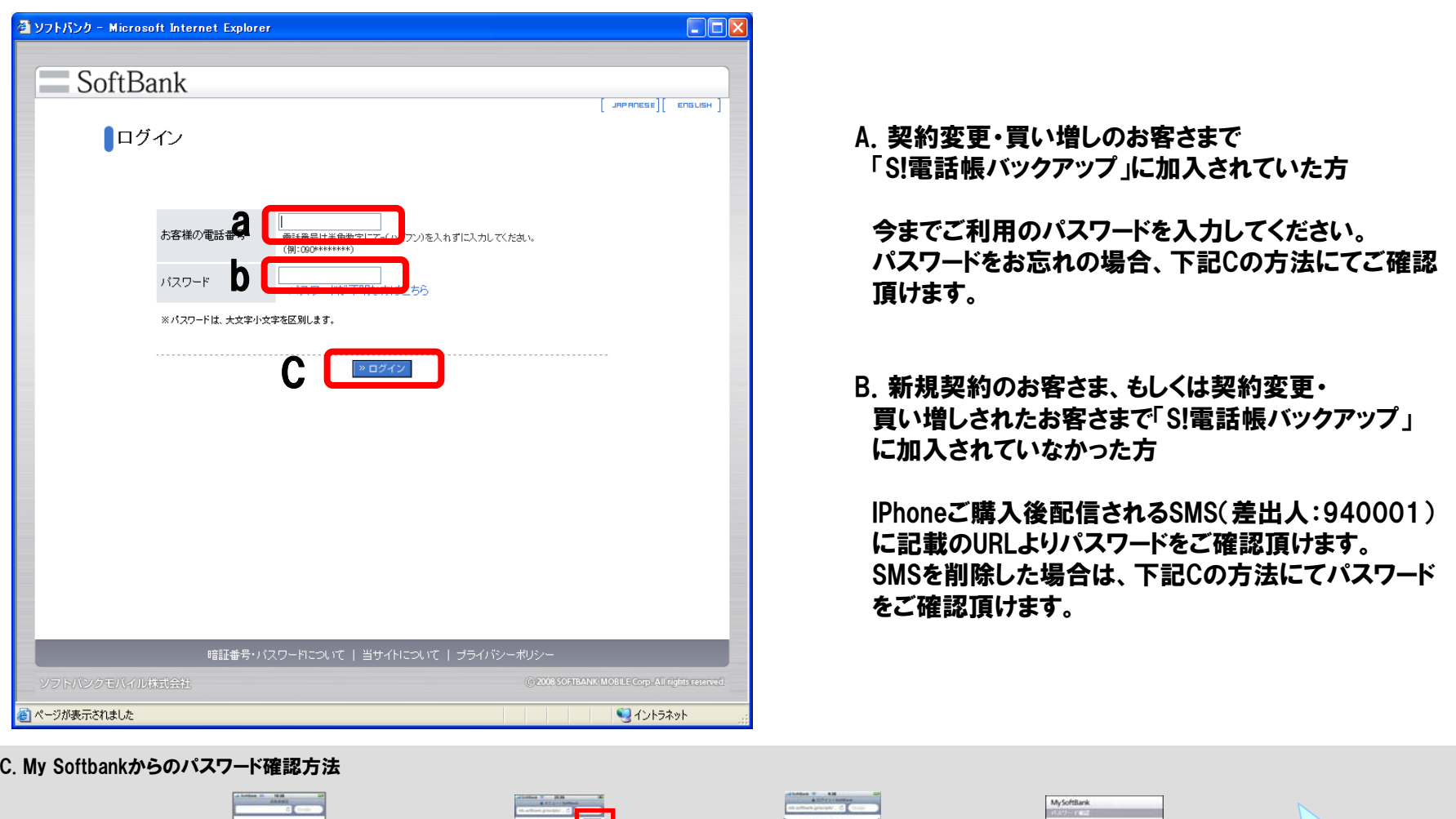

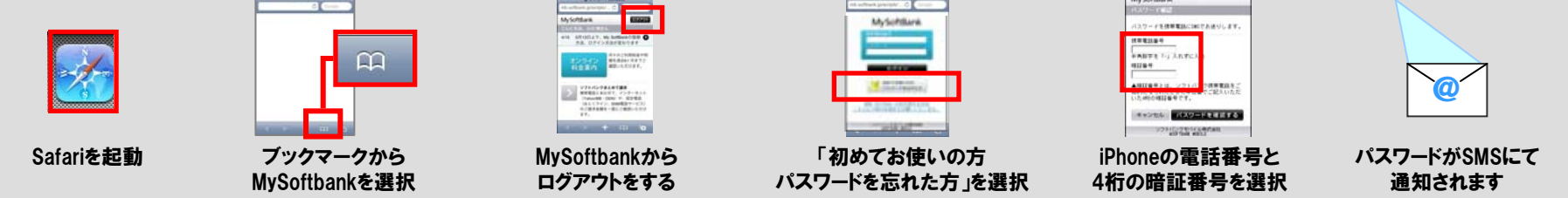

(確認方法についてご不明な場合は、ソフトバンク コールセンターにお問い合わせください。 0088-21-2000)

#### 7 ログインすると「電話帳移行サポート(i)」の画面が表示されます。

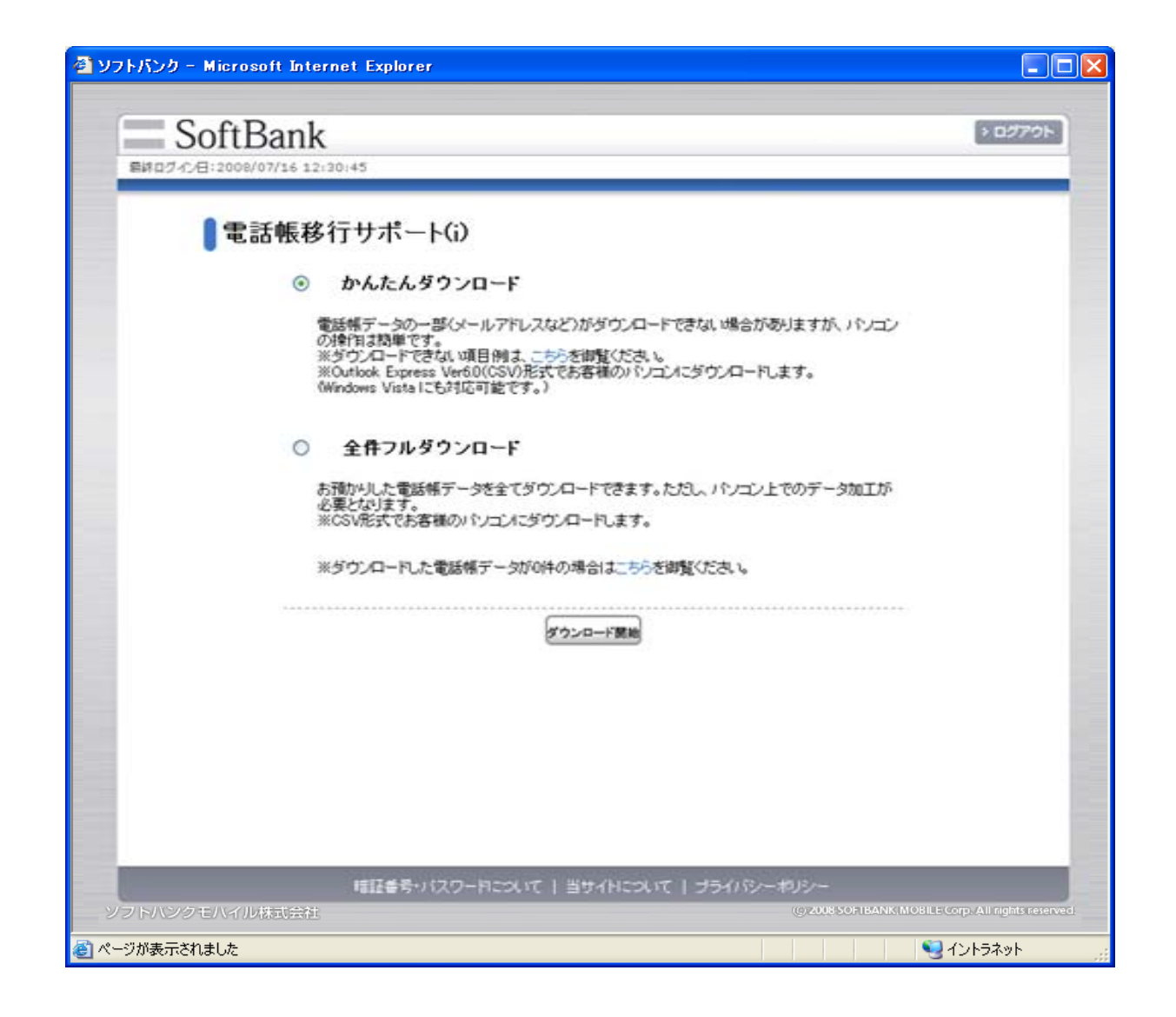

8 aの「○」がチェックされていることを確認し、b 「ダウンロード」をクリックしてください。 ※ダウンロードが開始します。

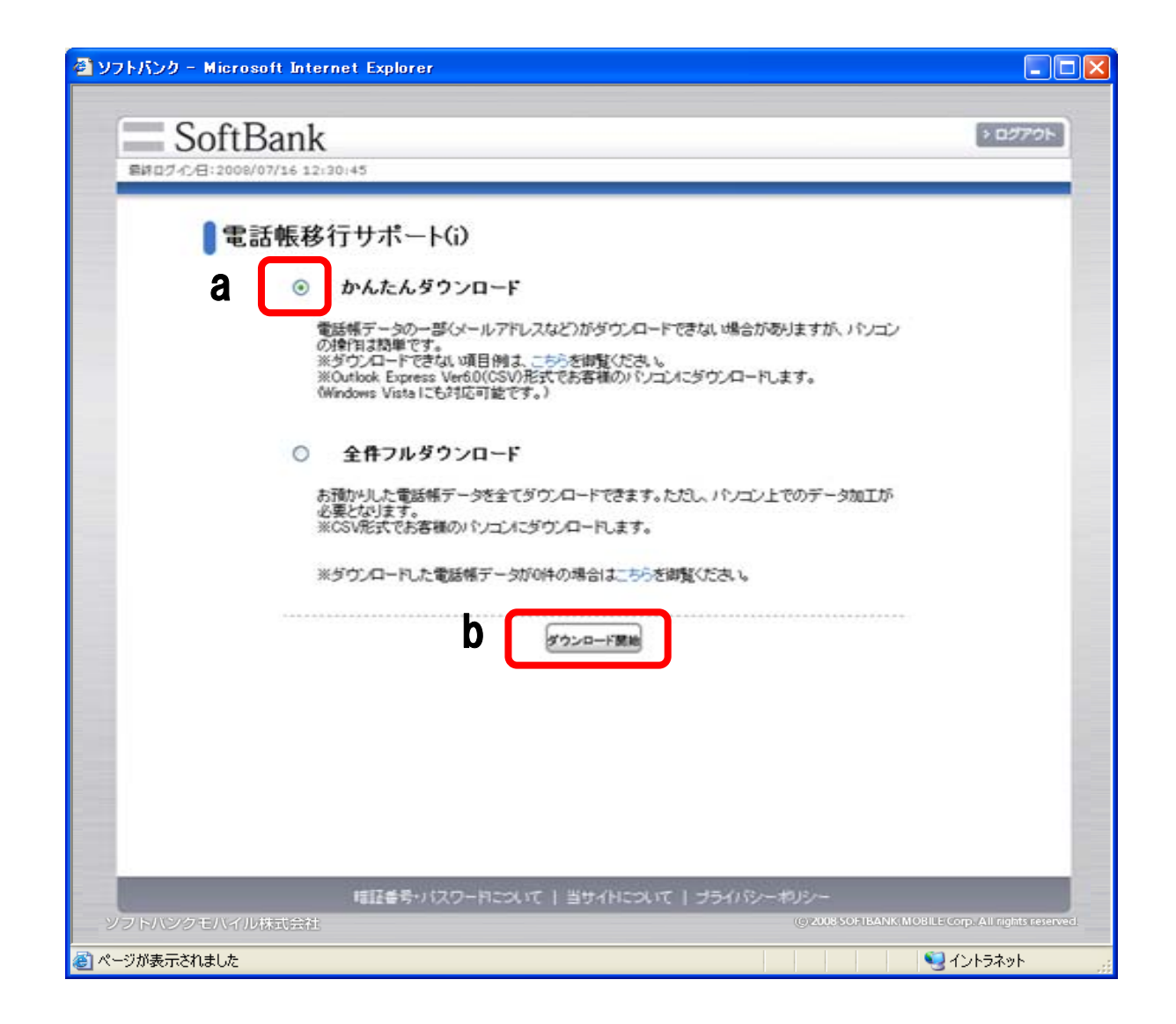

9 「ファイルのダウンロード」が表示されます。そのまま「保存」をクリックしてください。

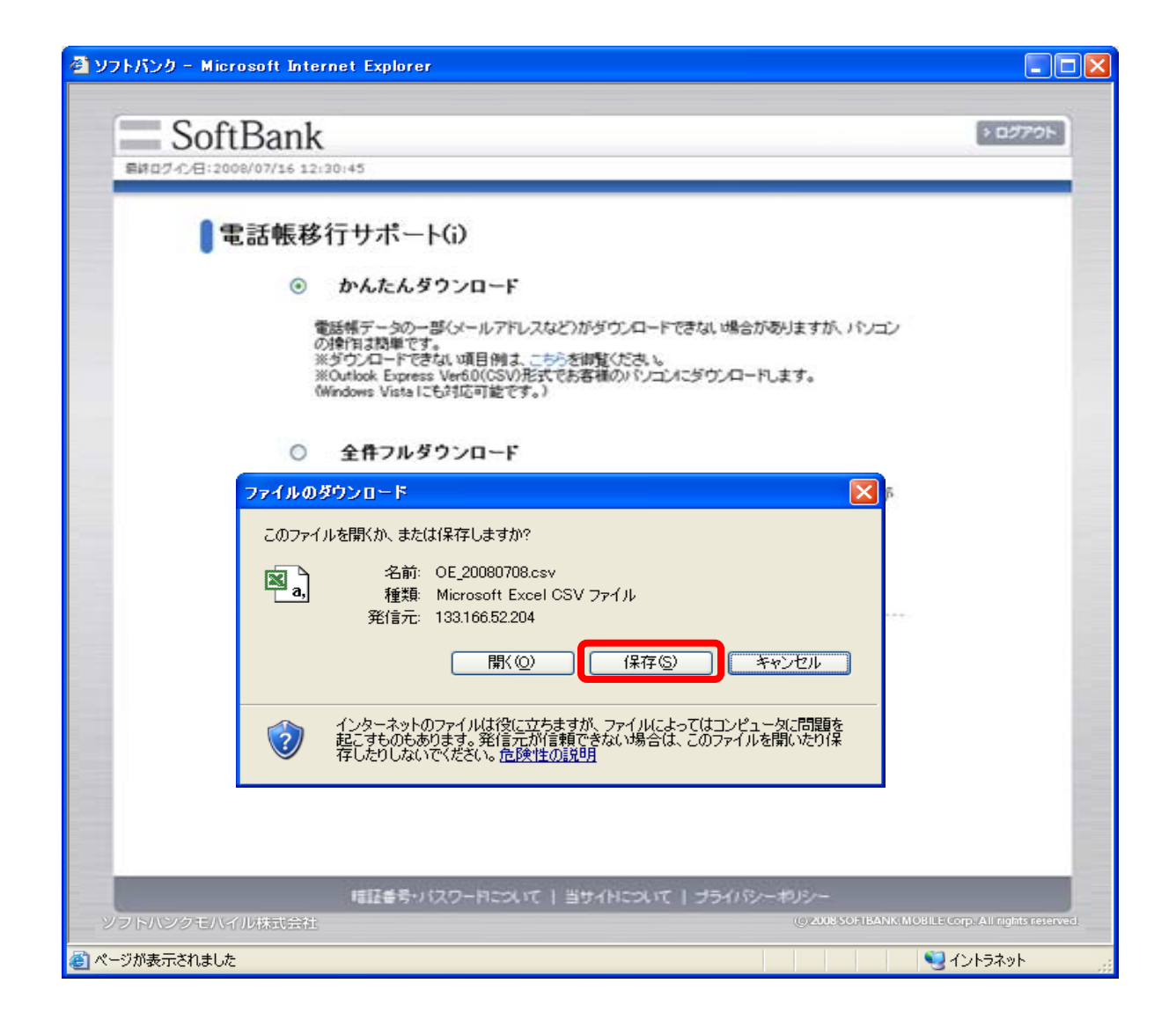

10 「名前をつけて保存」が表示されます。aの「デスクトップ」をクリックした後、bの「保存」をクリックしてください。

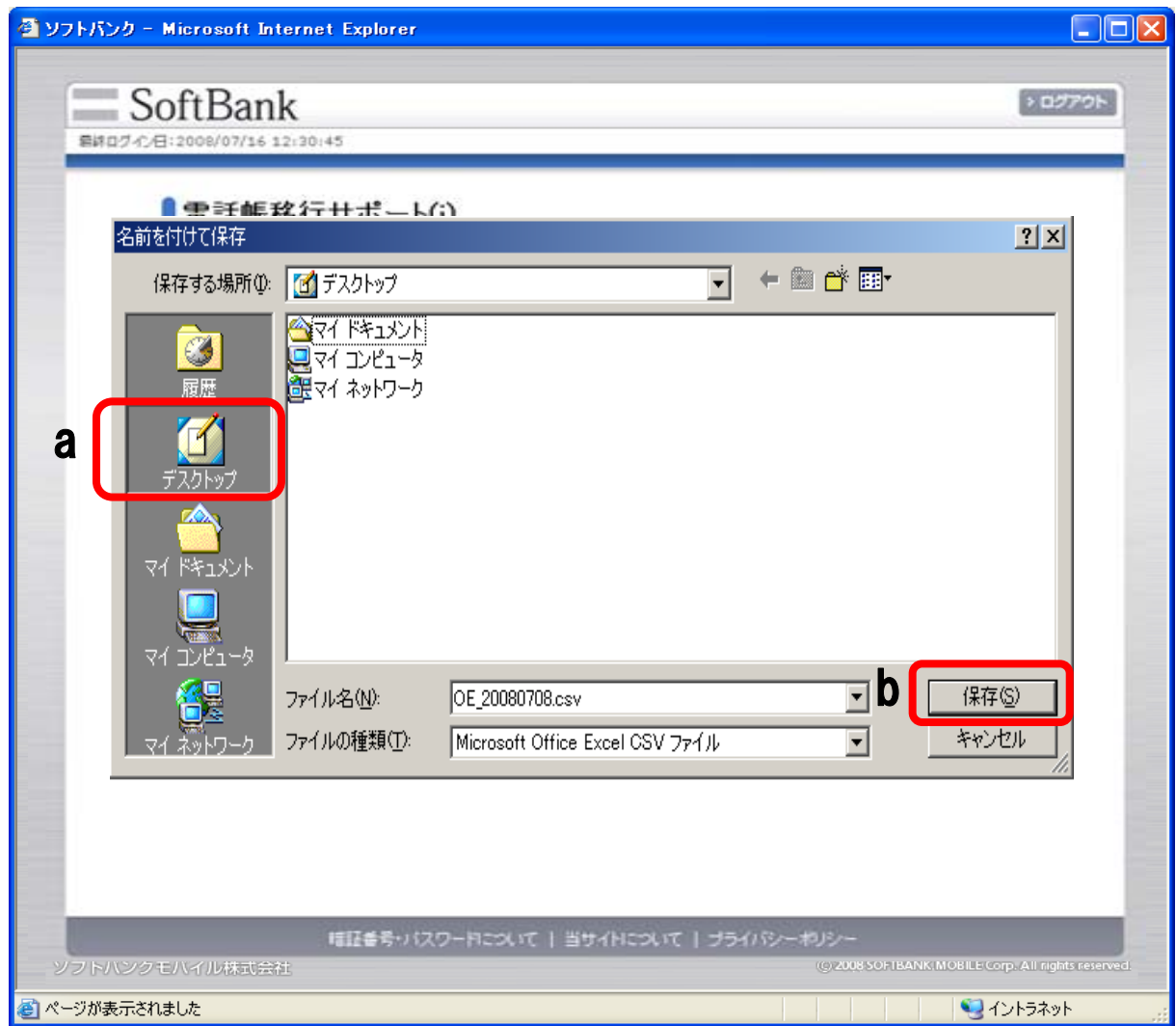

「ダウンロードの完了」が表示されます。「閉じる」をクリックしてください。

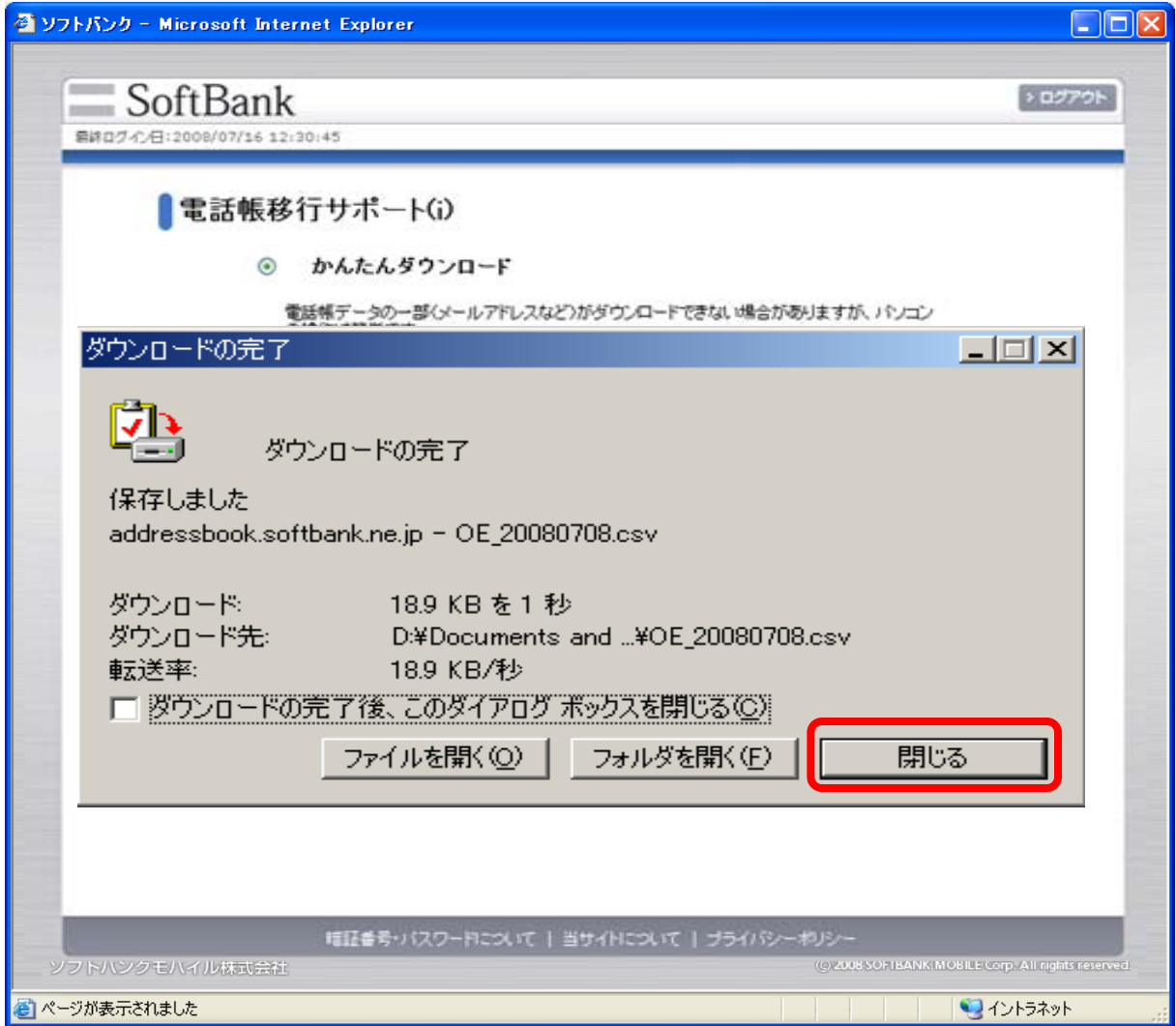

#### ダウンロードの完了が消えたら、「ログアウト」をクリックしてください。

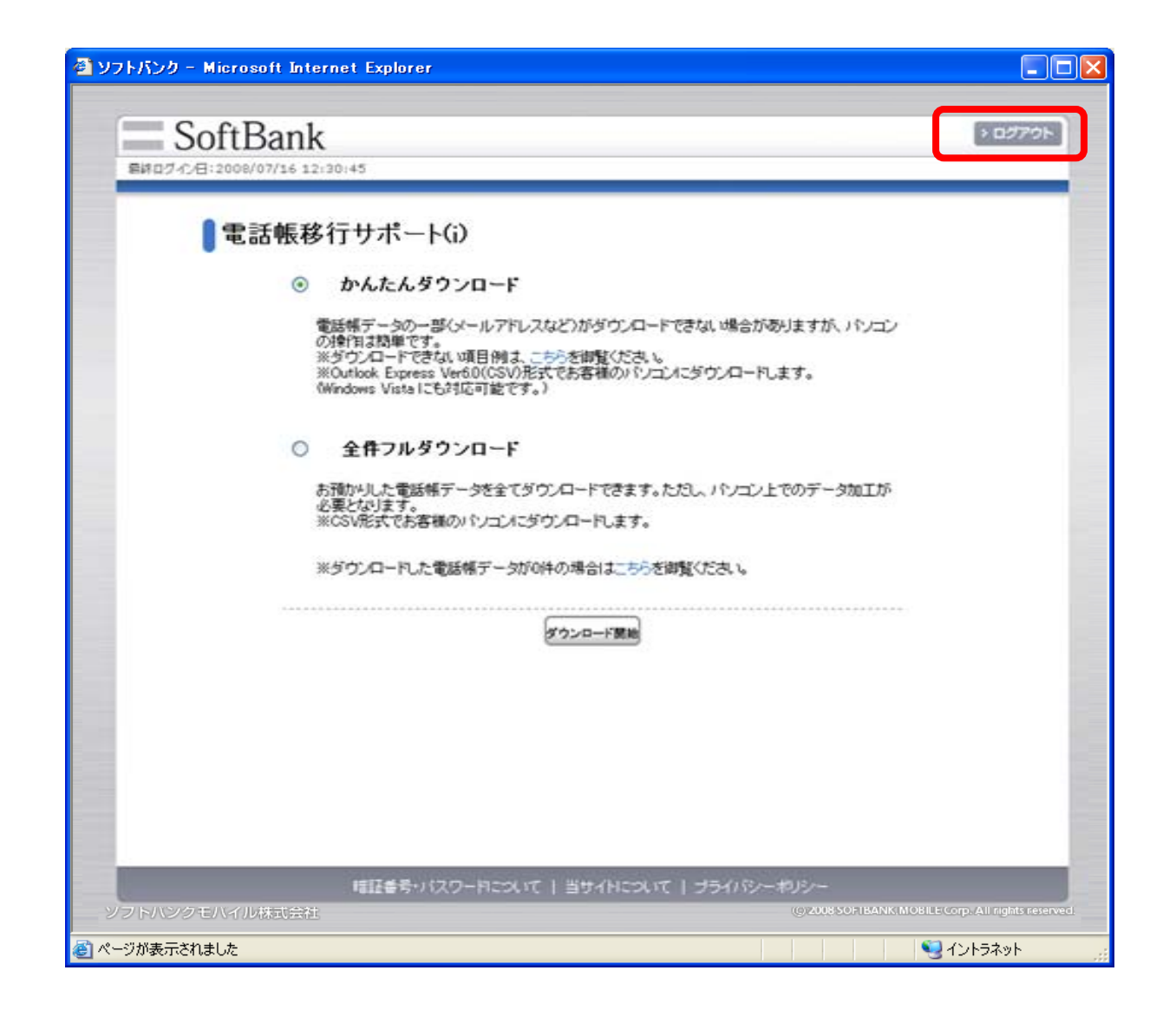

#### 「ログイン」画面に戻ったら、画面右上「×」をクリックして画面を閉じてください。

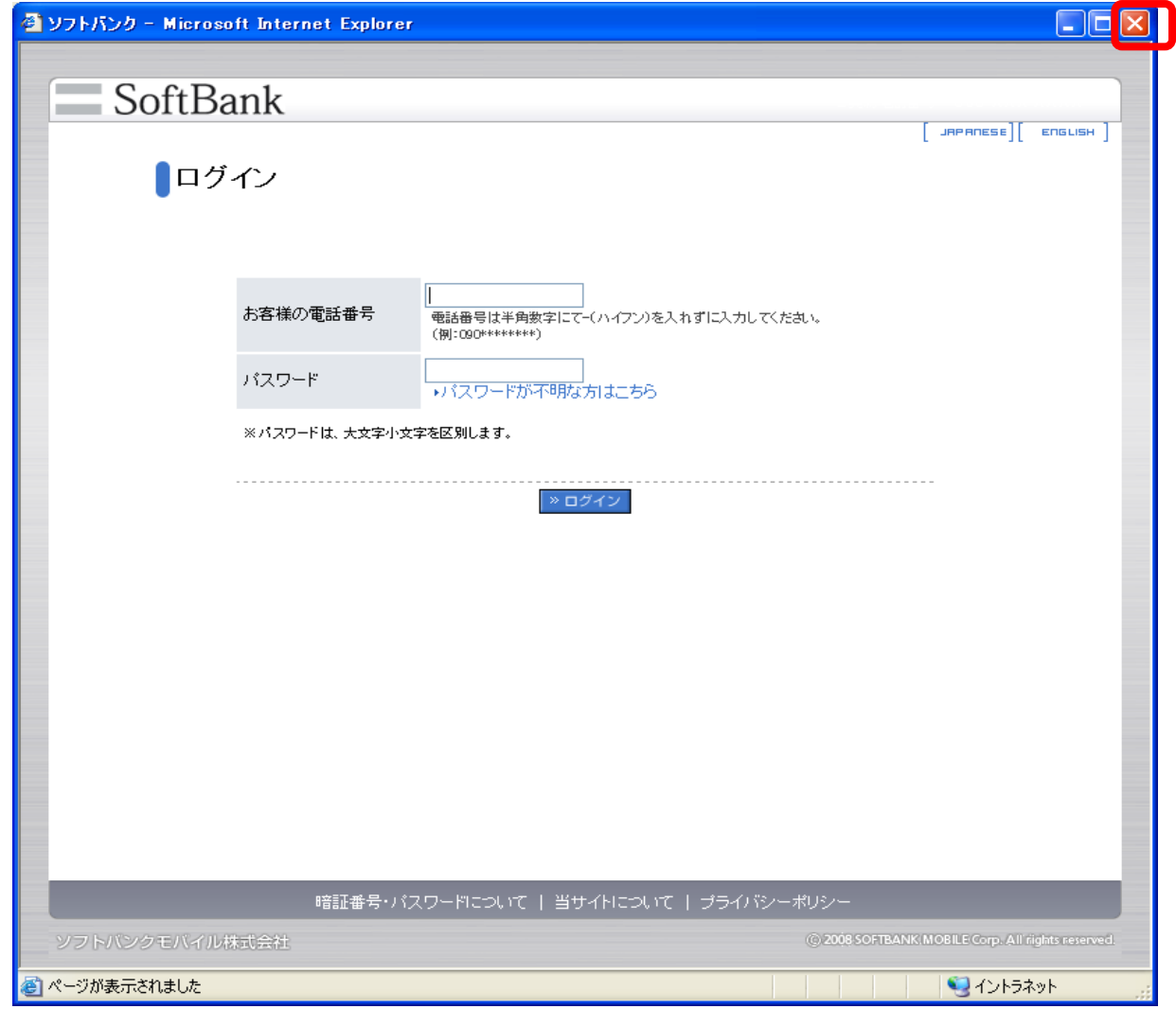

ソフトバンクホームページの、画面右上「×」をクリックして画面を閉じてください。

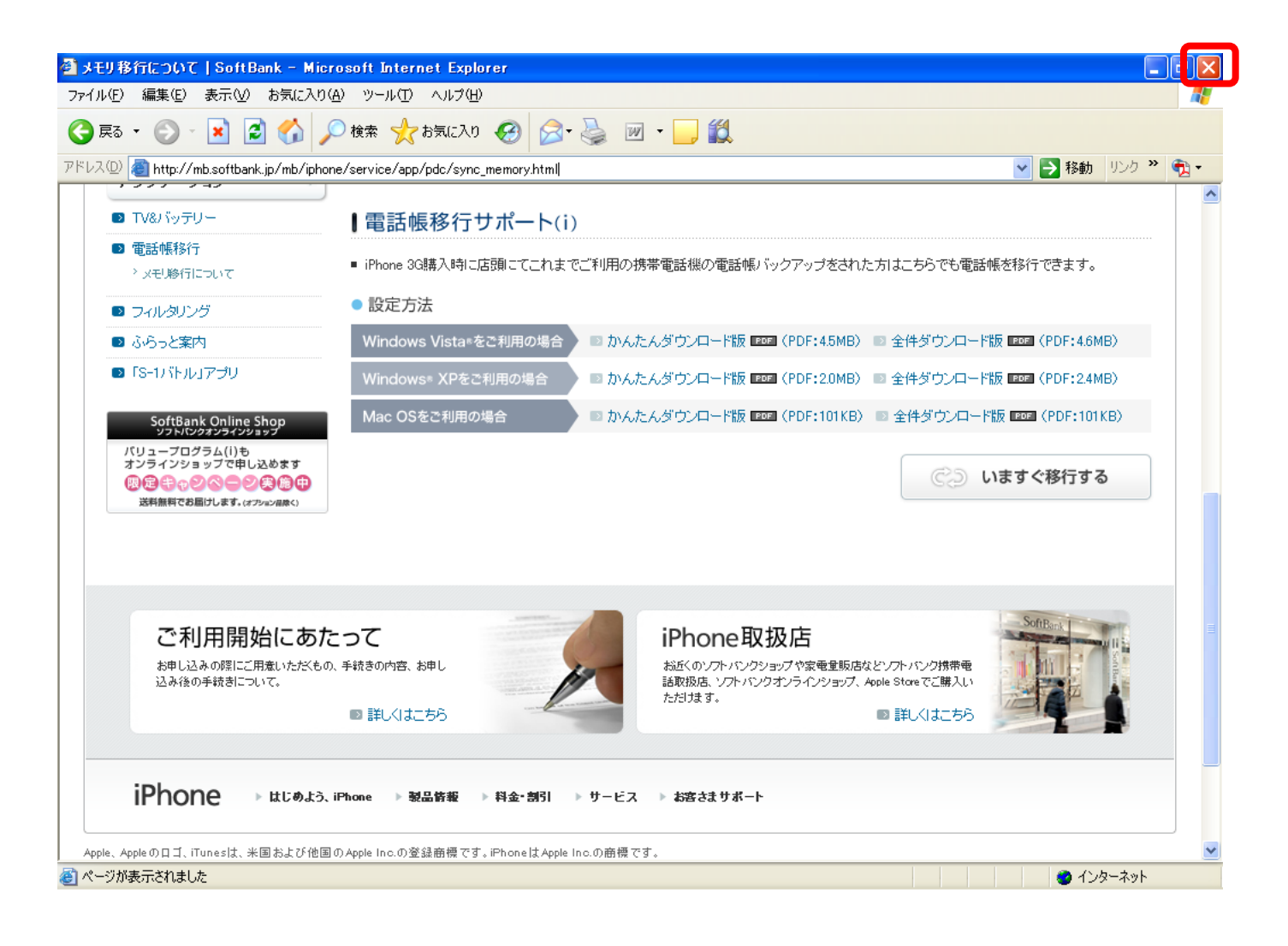

15 aのようなCSVファイルが作成されていることを確認します(ファイル名は『OE\_\*\*\*\*\*\*\*\*(今日の日付).csv』)。

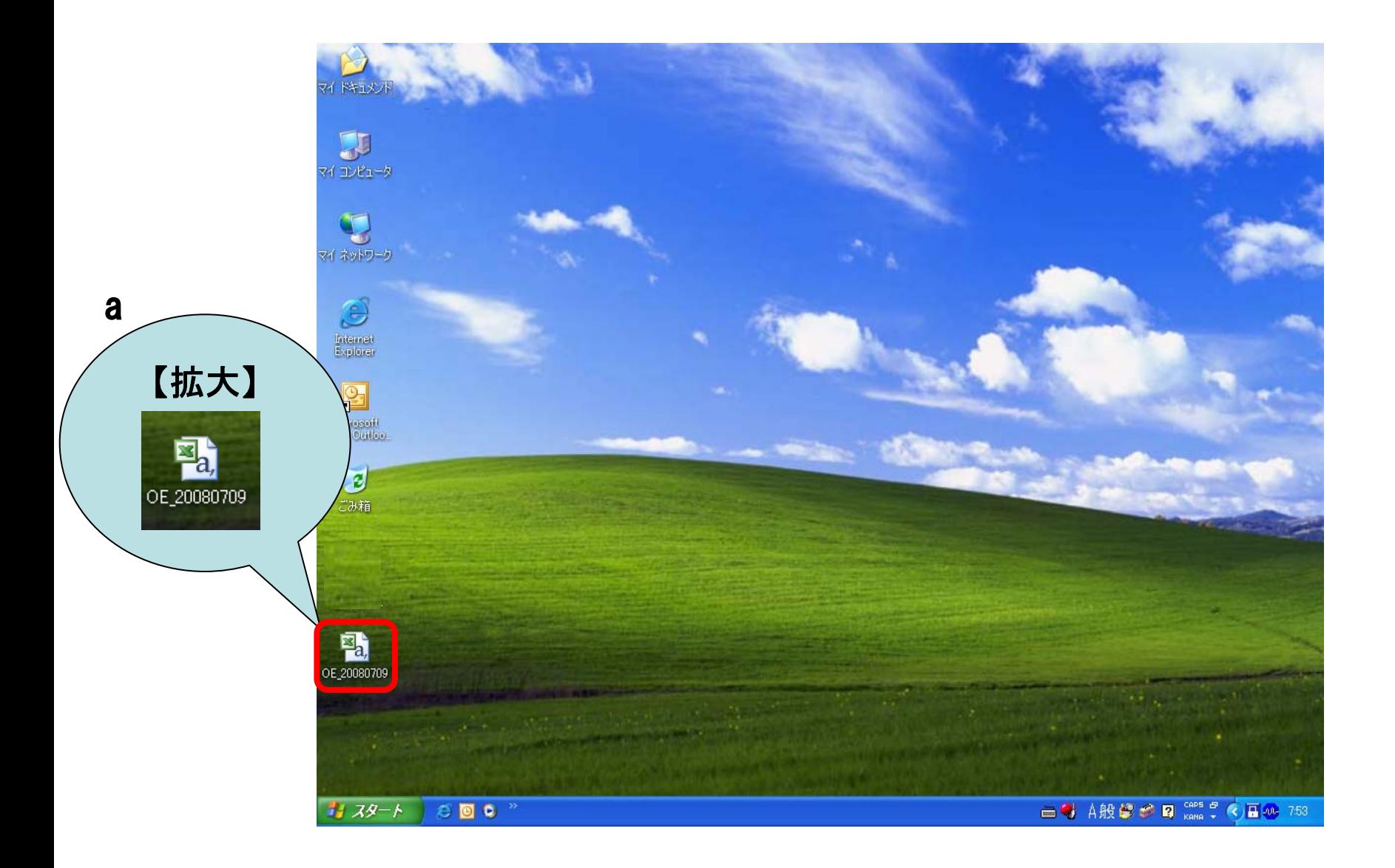

16 <sup>a</sup>「スタート」メニューをクリックします。 b「すべてのプログラム」をクリック <sup>c</sup>「アクセサリ」をクリック d「アドレス帳」をクリックをします。

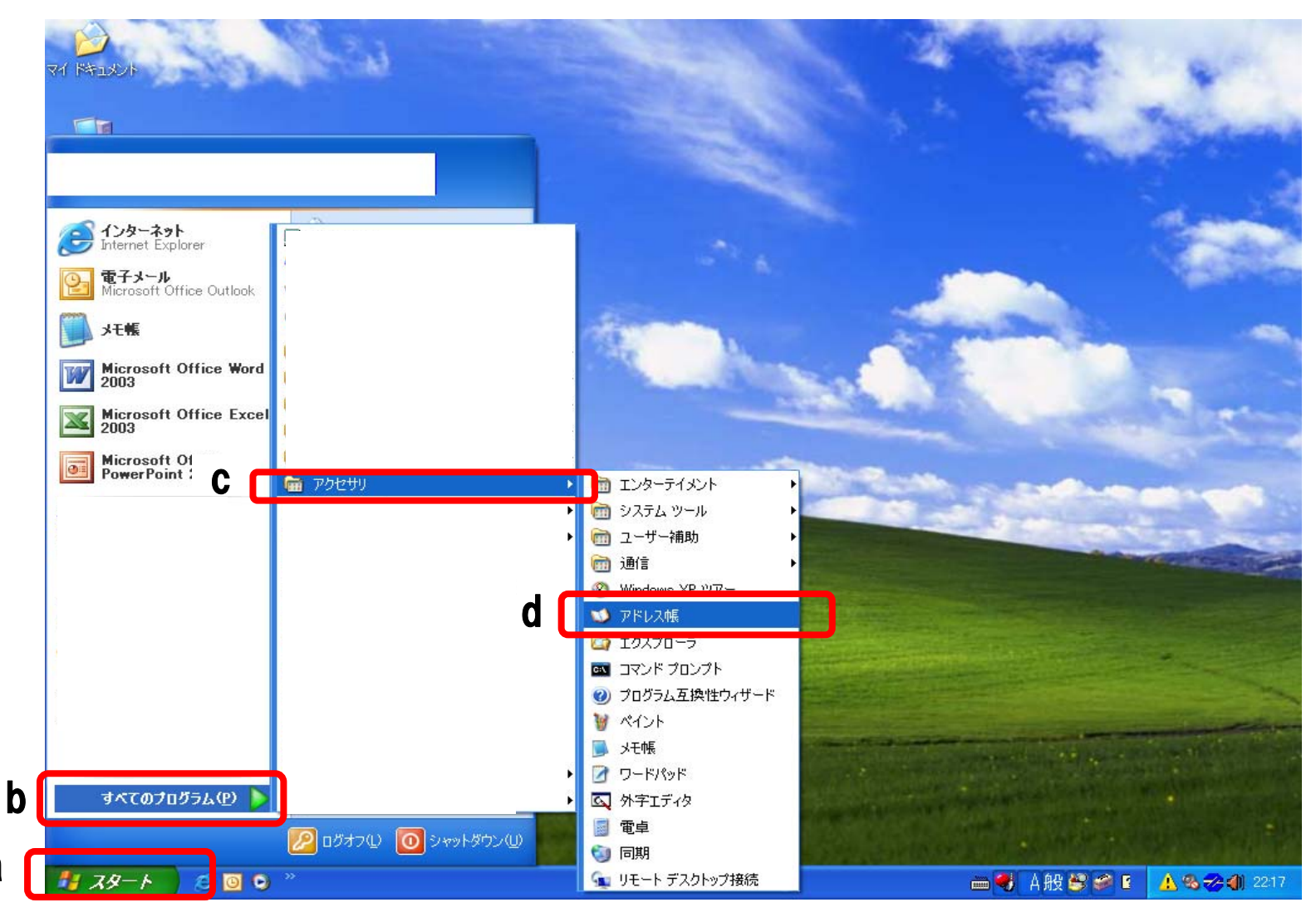

a

17 「アドレス帳-メインユーザー」が開きます。 「ファイル」をクリックしてください。

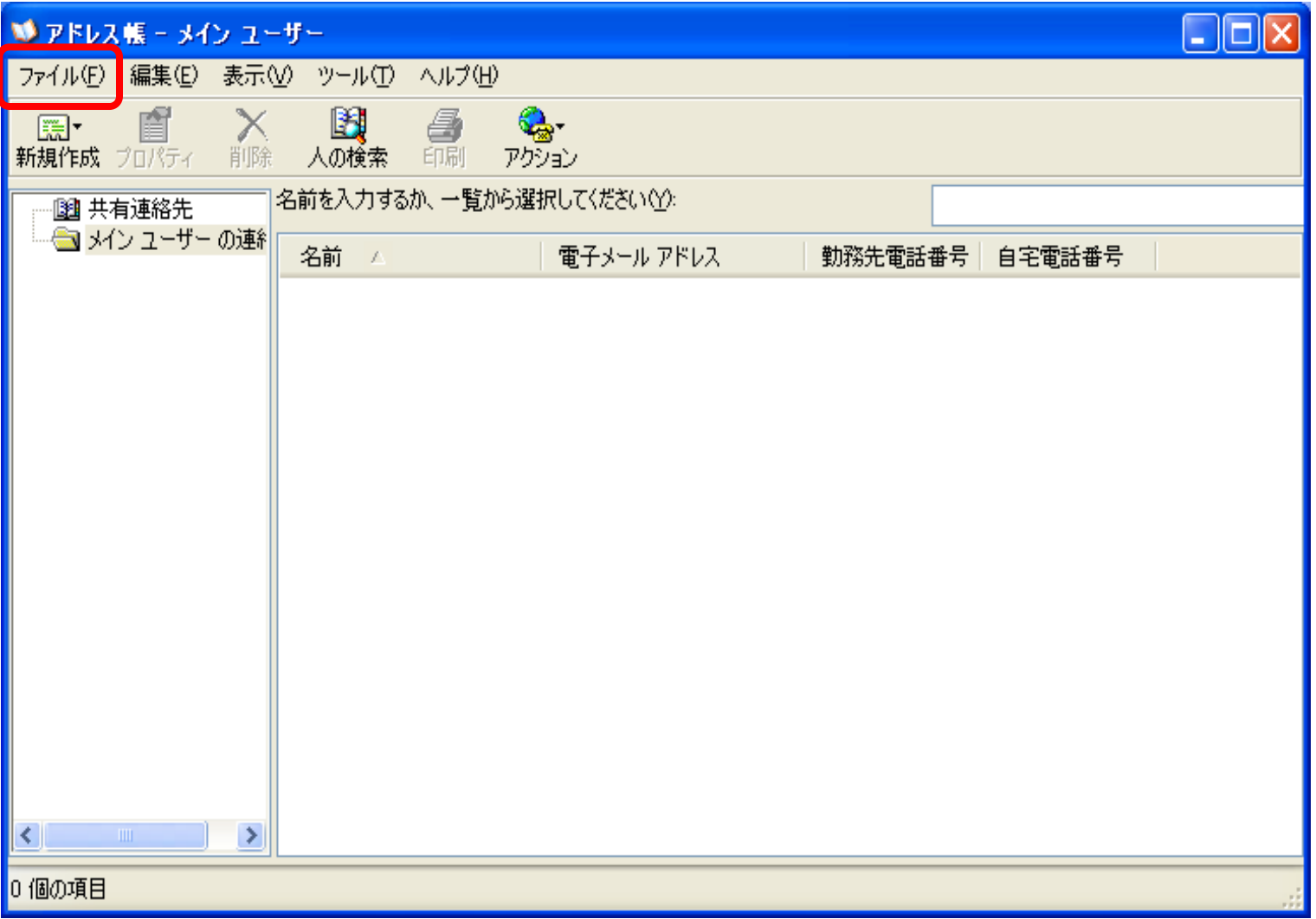

#### 18 <sup>a</sup>「インポート」をクリック b「ほかのアドレス帳」をクリックしてください。

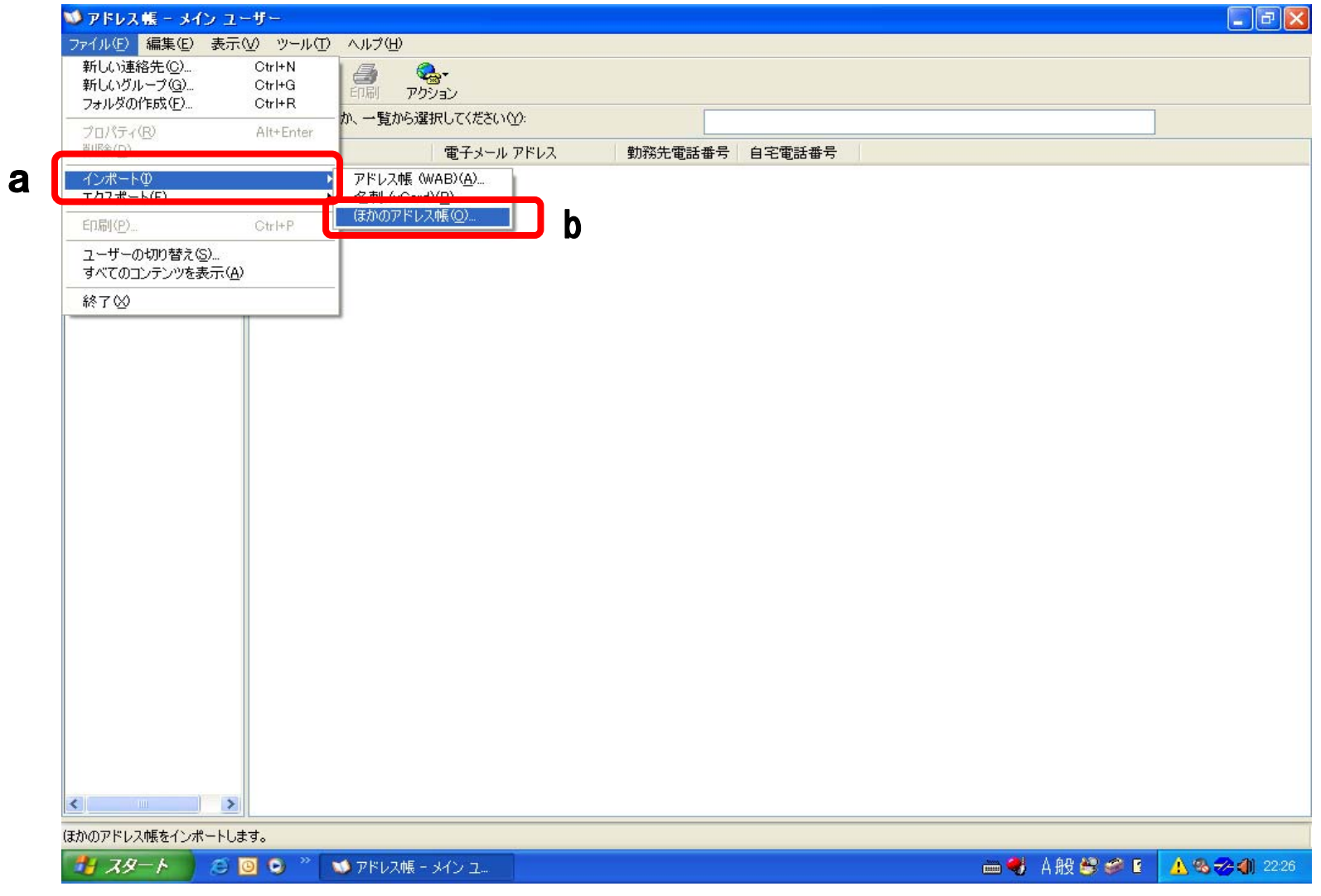

19 「アドレス帳インポート ツール」画面が表示されます。 <sup>a</sup>「テキストファイル(CSV)」をクリックしてください。 b「インポート」ボタンをクリックしてください。

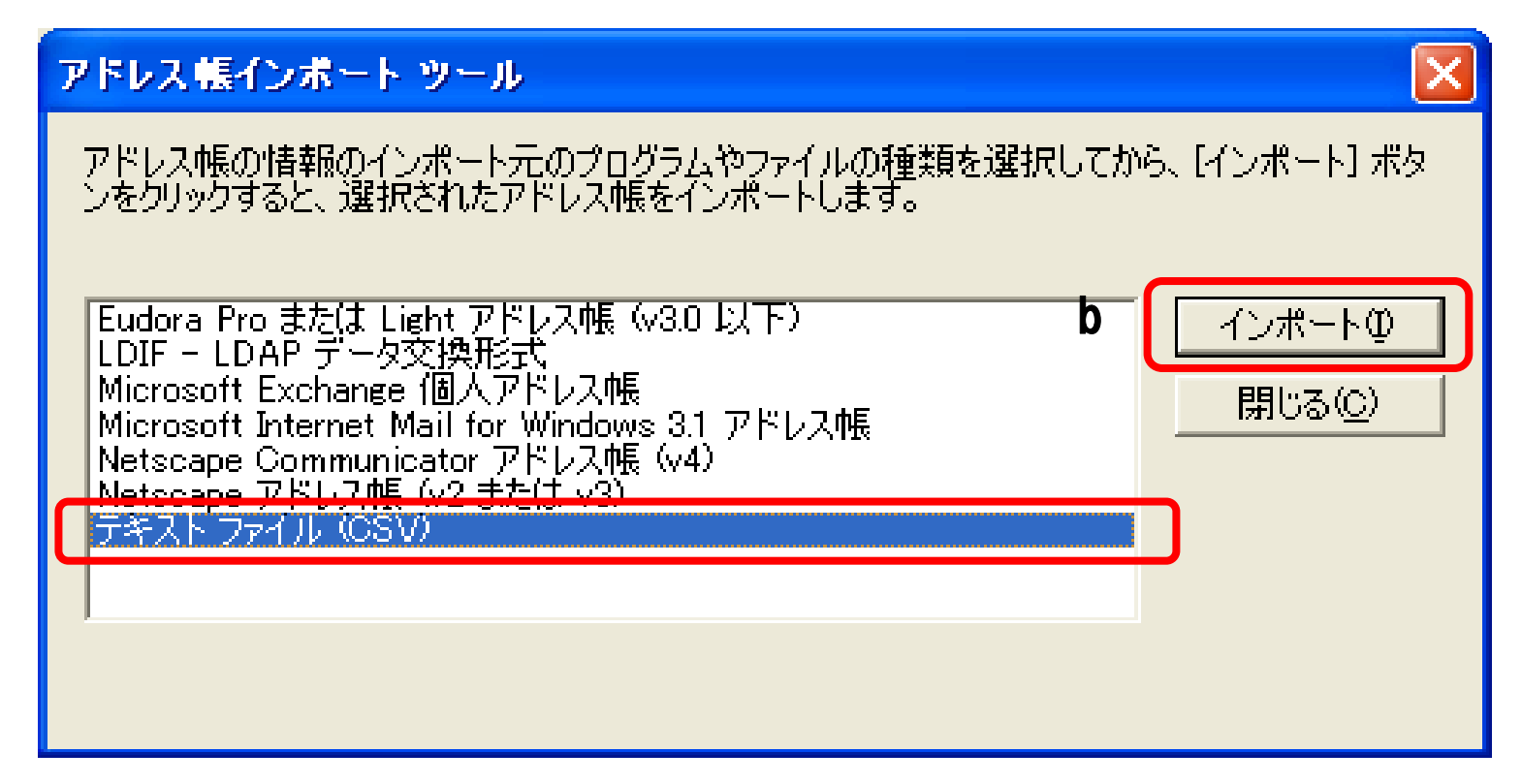

20 <sup>a</sup>「参照」ボタンをクリックしてください。

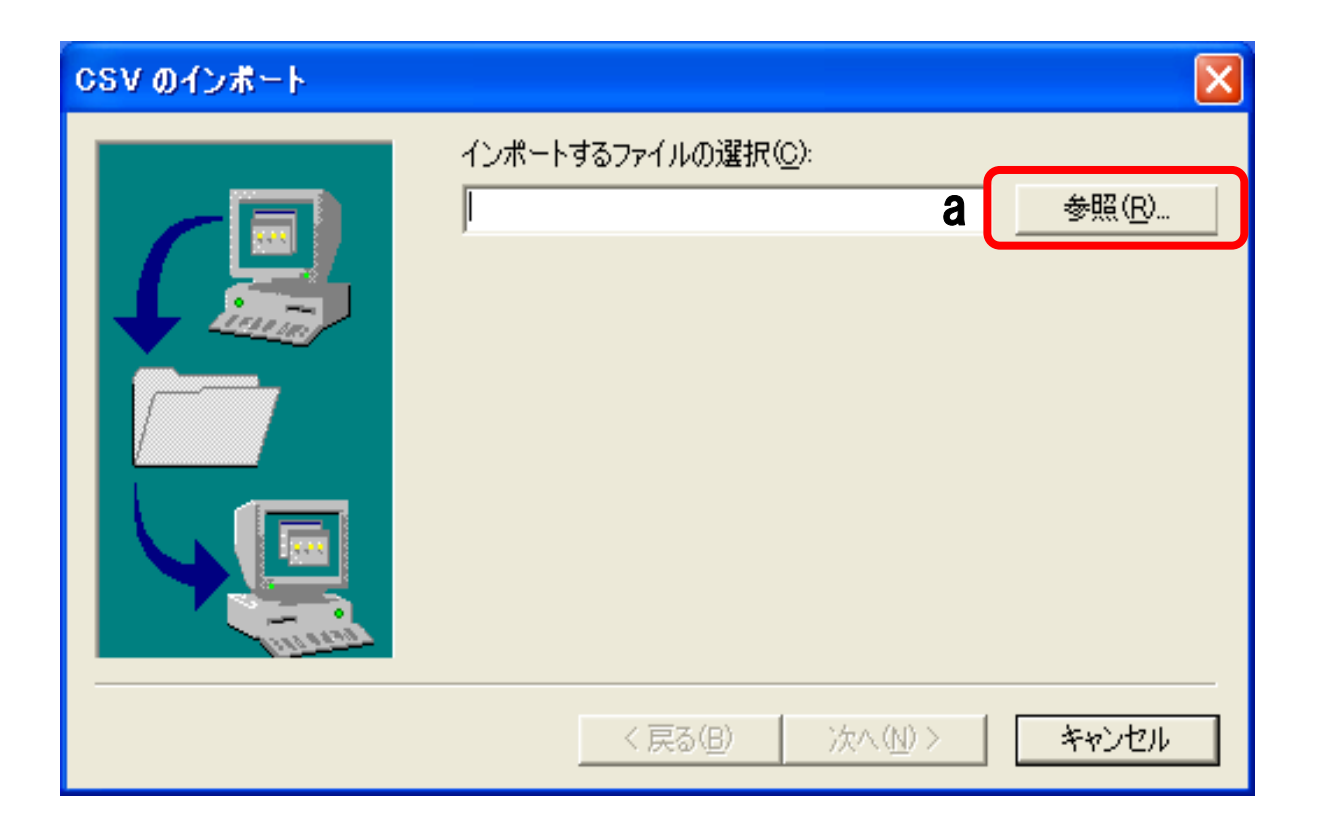

21 「参照」画面が表示されます。 aの「デスクトップ」をクリックしてください。 b先ほど保存したファイルをクリックしてください。 cの「OK」をクリックしてください。

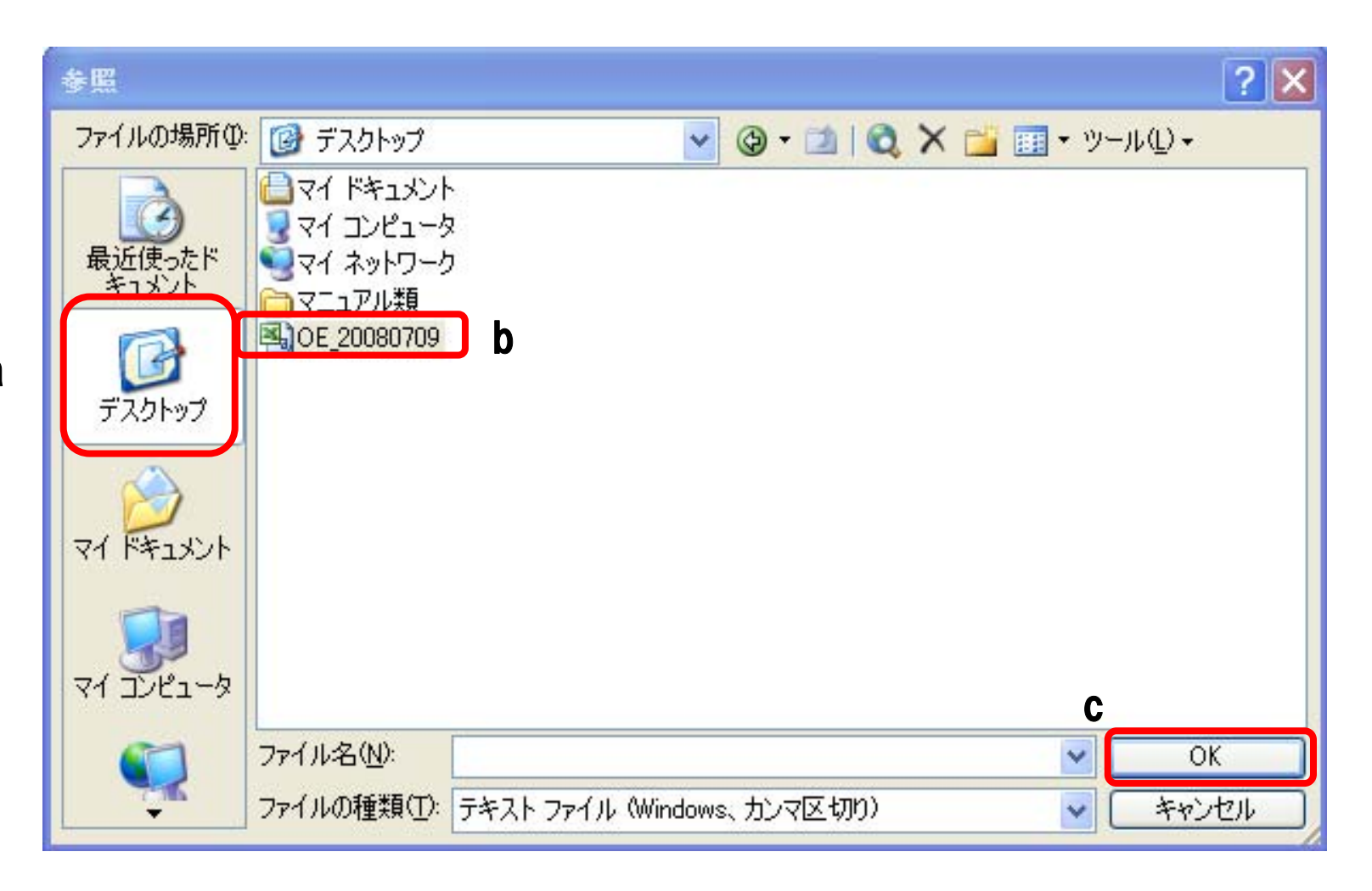

a

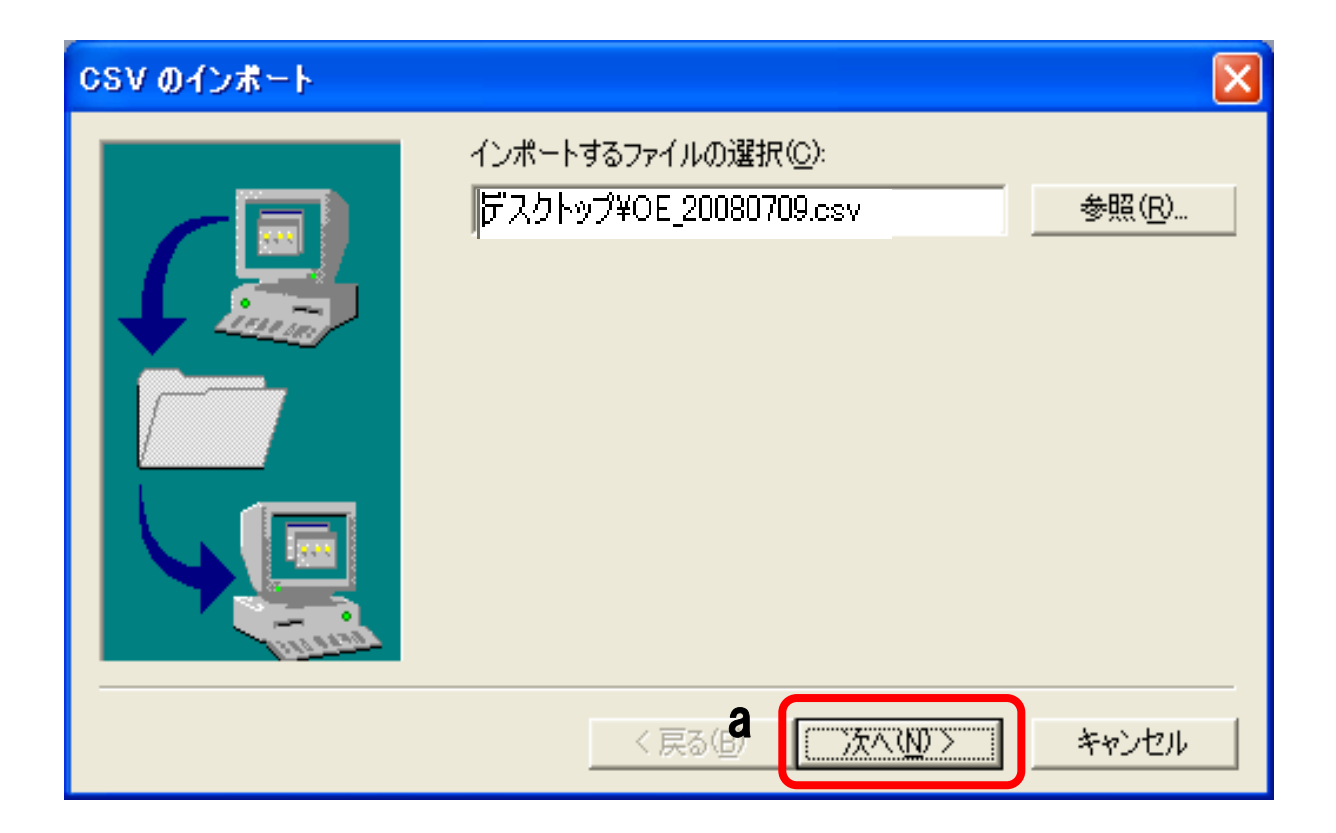

- 23 「CSVのインポート」画面が表示されます。
	- <sup>a</sup>「完了」をクリックしてください。

# CSV のインボート インポートするフィールドの割り当て(M):

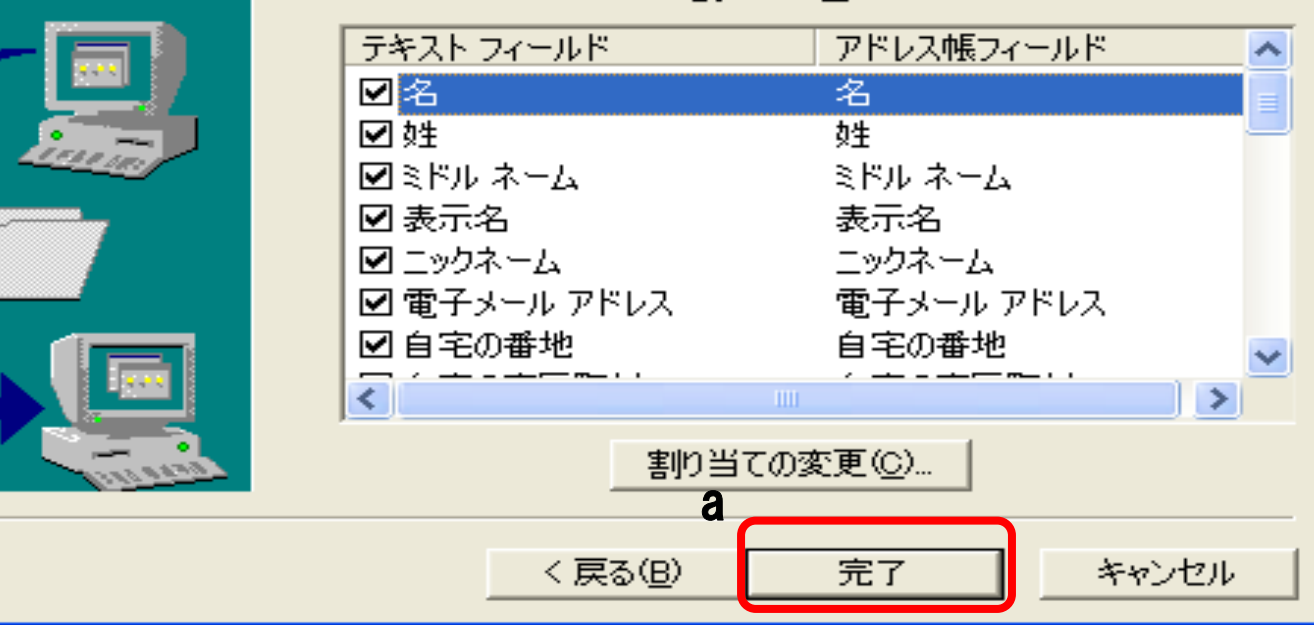

 $\times$ 

24 「アドレス帳のインポートは正常に完了しました」というメッセージが表示されます。 <sup>a</sup>「×」ボタンをクリックして「アドレス帳」画面を閉じてください。

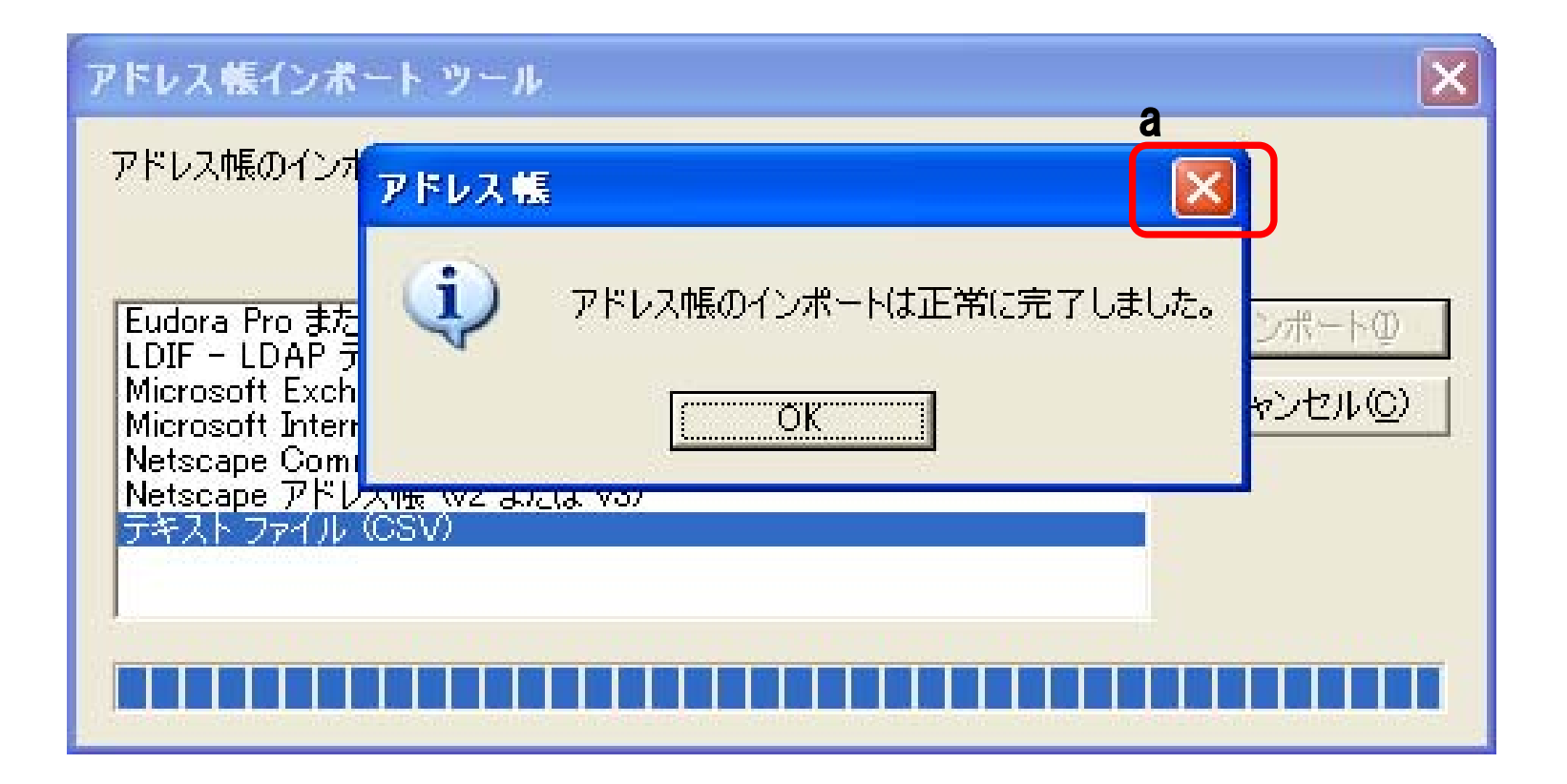

25 a「×」ボタンをクリックして「アドレス帳インポート ツール」画面を閉じてください。

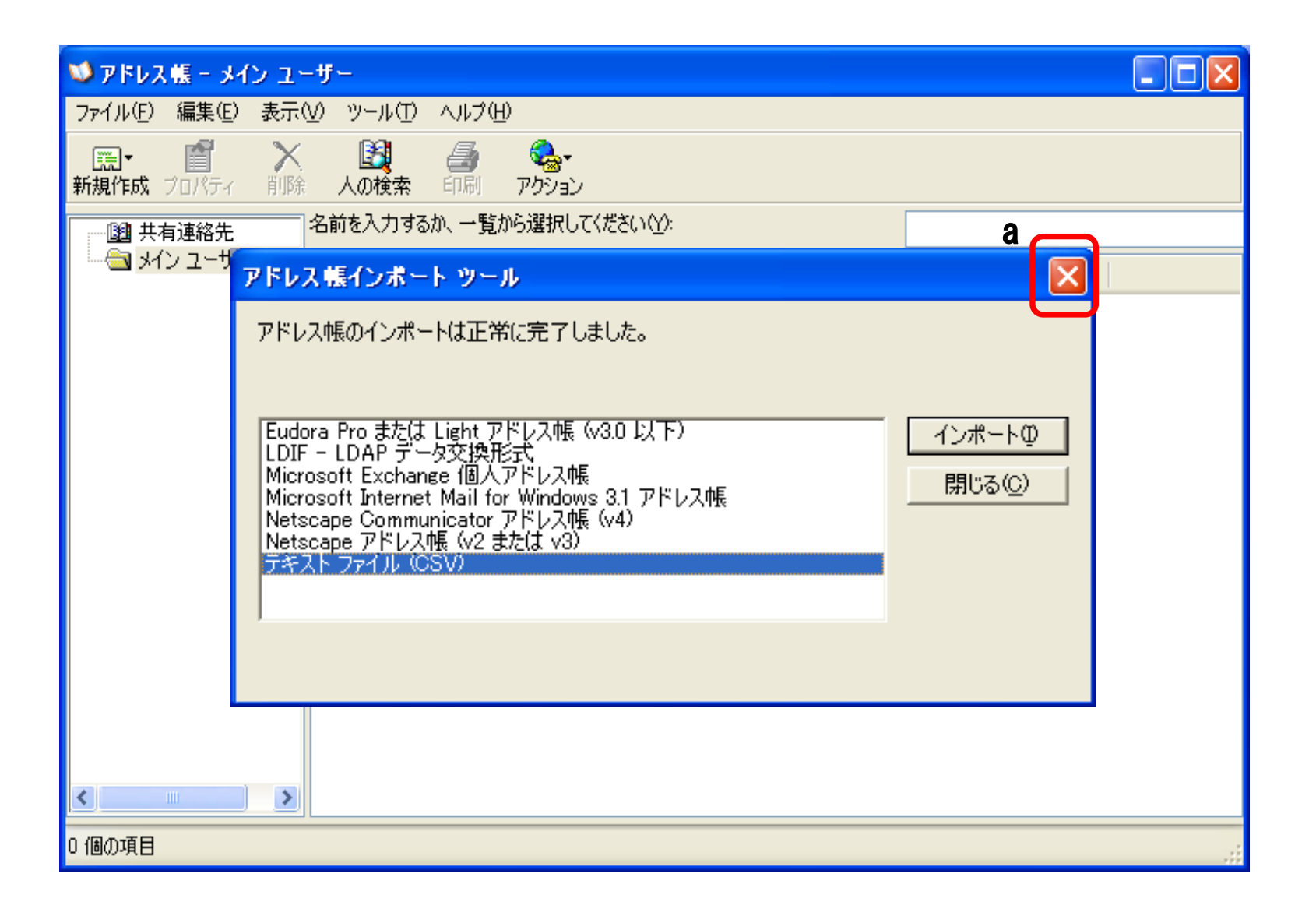

26 a アドレス帳のデータが取り込まれていることを確認してください。 bの「×」をクリックして画面を閉じます。

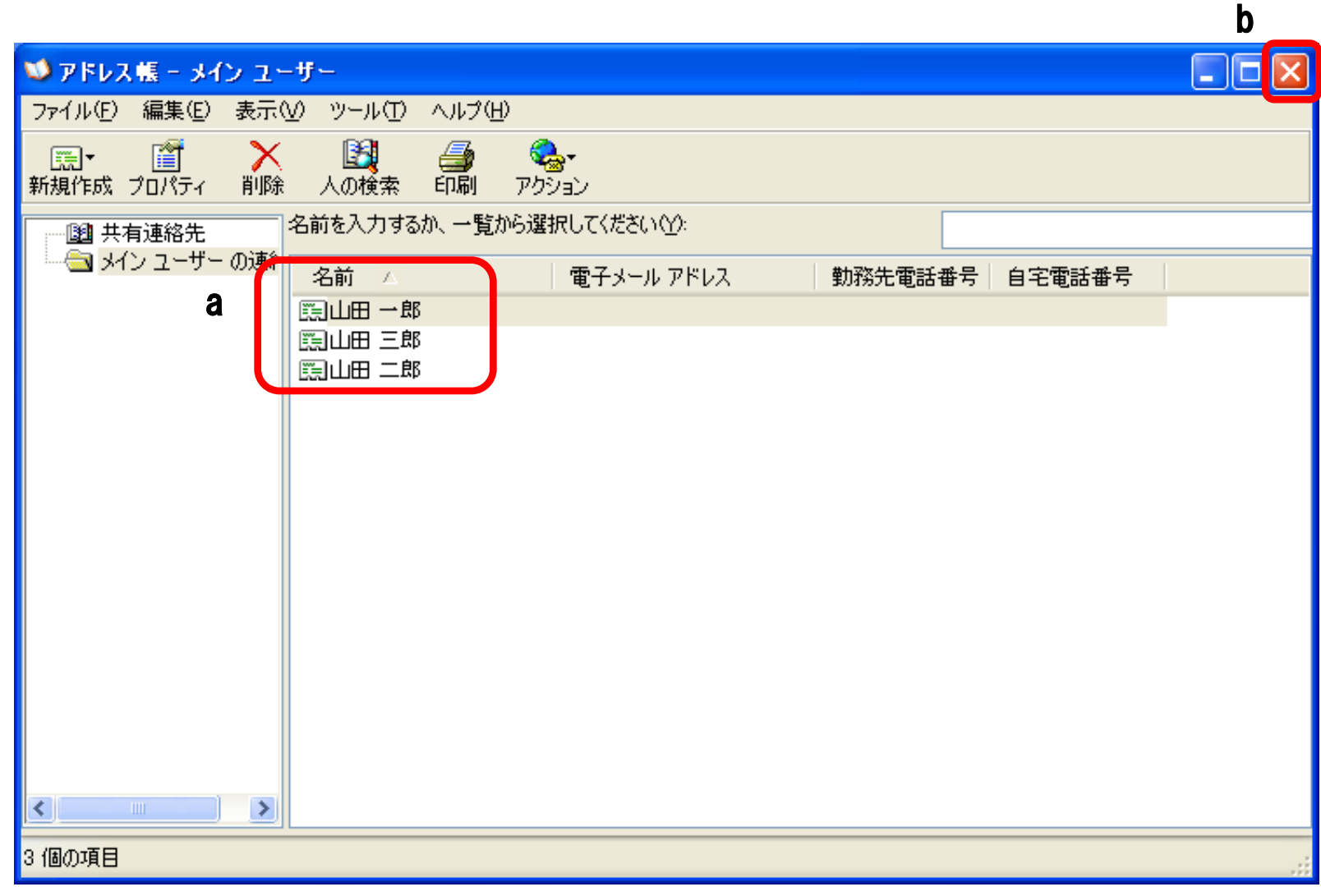

### アドレス帳(Windows)からiTunesを経由して iPhoneへメモリーコピーをする手順については

[http://support.apple.com/kb/HT1386?viewlocale=ja\\_JP&locale=ja\\_JP](http://support.apple.com/kb/HT1386?viewlocale=ja_JP&locale=ja_JP)

をご確認ください。